### Ανάπτυξη μιας παρουσίασης **B4.2.2**

### Τι θα μάθουμε σήμερα:

- ◈ Na αλλάζουμε μεταξύ των καταστάσεων προβολής μιας παρουσίασης: κανονική προβολή, προβολή ταξινόμησης διαφανειών, προβολή παρουσίασης
- ◈ Να επιλέγουμε διαφορετική διαθέσιμη διάταξη για μια διαφάνεια
- ◈ Na εφαρμόζουμε ένα διαθέσιμο πρότυπο σχεδίασης σε μια παρουσίαση
- · Να αλλάζουμε χρώμα φόντου σε επιλεγμένη ή σε όλες τις διαφάνειες
- $\, \circ \,$  Να εισάγουμε νέα διαφάνεια με συγκεκριμένη διάταξη, όπως: διαφάνεια τίτλου, γραφήματος και κειμένου, λίστας κουκίδων, πίνακα/υπολογιστικού φύλλου
- ◆ Na αντιγράφουμε, μετακινούμε διαφάνειες εντός της παρουσίασης, μεταξύ ανοικτών παρουσιάσεων
- **Να διαγράφουμε διαφάνειες.**

# 1. Προβολές (Views)

Αλλάζοντας την προβολή μιας παρουσίασης, αλλάζουμε τη μορφή με την οποία θα εμφανίζονται τα περιεχόμενά της στην οθόνη. Οι προβολές βρίσκονται στην καρτέλα View ή από τη γραμμή κατάστασης (Status Bar) στην κάτω δεξιά γωνιά της οθόνης μας **国**品题早 kai zivai oi εξής:

### 1.1 Κανονική Προβολή (Normal) - Εμφανίζει στο κέντρο της οθόνης την τρέχουσα διαφάνεια, στο αριστερό μέρος τις μικρογραφίες όλων των διαφανειών και στο κάτω μέρος την περιοχή σημειώσεων

(1) Από την καρτέλα View και την ομάδα Presentation Views επιλέγουμε το εικονίδιο Normal.

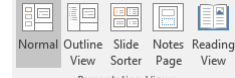

(2) Διαφορετικά, κάνουμε κλικ στο κουμπί **με** από τη γραμμή κατάστασης στην κάτω δεξιά γωνιά της οθόνης μας.

# 1.2 Kapté André Andrewong (Outline)

(1) Από την καρτέλα View και την ομάδα Presentation Views επιλέγουμε το εικονίδιο Outline View.

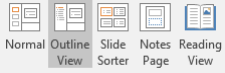

- (2) Χρησιμοποιούμε αυτή την προβολή όταν θέλουμε να εξετάσουμε ή να αλλάξουμε τη δομή του κειμένου μέσα στις διαφάνειες (οι εικόνες και τα σχήματα ΔΕΝ εμφανίζονται).
- 1.3 Προβολή Ταξινόμησης Διαφανειών (Slide Sorter) Εμφανίζει όλες τις διαφάνειες της παρουσίασης σε μικρογραφίες. Χρησιμοποιείται για αντιγραφή ή μετακίνηση διαφανειών
	- (1) Από την καρτέλα View και την ομάδα Presentation Views επιλέγουμε το εικονίδιο Slide Sorter.

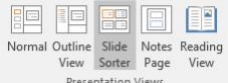

- (2) Διαφορετικά, κάνουμε κλικ στο κουμπί **από τη γραμμή** κατάστασης στην κάτω δεξιά νωνιά της οθόνης μας.
- 1.4 Προβολή Σελίδας Σημειώσεων (Notes Page) για να εισαγάγουμε ή να μορφοποιήσουμε σημειώσεις
	- (1) Από την καρτέλα View και την ομάδα Presentation Views επιλέγουμε το εικονίδιο Notes Page.

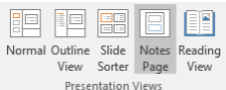

- (2) Αν θέλουμε απλά να προσθέσουμε σημειώσεις και όχι να μεταβούμε σε προβολή σημειώσεων τότε, σε κανονική προβολή, κάνουμε κλικ στο πλαίσιο το οποίο βρίσκεται κάτω από τη διαφάνειά μας.
- 1.5 Προβολή για Διάβασμα (Reading View) τη χρησιμοποιούμε όταν θέλουμε να διαβάσουμε μια παρουσίαση
	- (1) Από την καρτέλα View και την ομάδα Presentation Views επιλέγουμε το εικονίδιο Reading View.

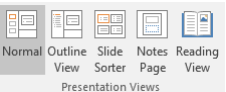

Click to add notes

(2) Διαφορετικά, κάνουμε κλικ στο κουμπί **(1)** από τη γραμμή κατάστασης στην κάτω δεξιά γωνιά της οθόνης μας.

# 1.6 Προβολή της Παρουσίασης (Slide Show) - Για να ξεκινήσει η παρουσίαση

- (1) Από την καρτέλα **Slide Show** και την ομάδα Start Slide Show επιλέγουμε το εικονίδιο From Beginning για να ξεκινήσει η παρουσίαση από την αρχική - 1η διαφάνεια
	- F5 .
- (2) Από την καρτέλα **Slide Show** και την ομάδα Start Slide Show επιλέγουμε το εικονίδιο From **Current Slide** για να ξεκινήσει η παρουσίαση από την επιλεγμένη διαφάνεια
	- ή πατάμε τον συνδυασμό πλήκτρων SHIFT + F5
- (3) Διαφορετικά, κάνουμε κλικ στο κουμπί **Σ΄** από τη γραμμή κατάστασης στην κάτω δεξιά γωνιά της οθόνης μας.

# 2. Διάταξη Διαφάνειας (Slide Layout)

Υπάρχουν 9 διαφορετικοί τύποι διάταξης διαφάνειας:

- (1) Title Slide (Διαφάνεια Τίτλου): Χρησιμοποιείται στην αρχή μιας παρουσίασης για εισαγωγή τίτλου και υπότιτλου.
- (2) Title and Content (Τίτλος και Περιεχόμενο): Ο προεπιλεγμένος (Default) τύπος διάταξης διαφάνειας αμέσως μετά τη διαφάνεια τίτλου. Περιέχει πλαίσιο για τίτλο και πλαίσιο για εισαγωγή κειμένου σε μορφή λίστας ή για εισαγωγή 6 διαφορετικών περιεχομένων:

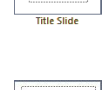

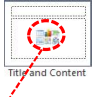

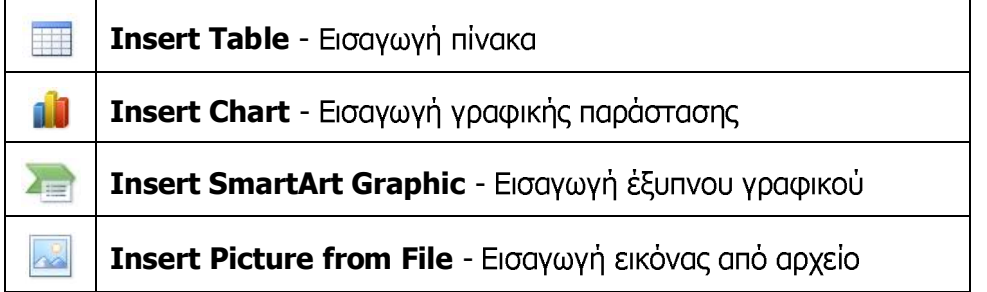

73

Το Microsoft PowerPoint παρέχει πρότυπα σχεδίασης (*αρχείο που περιέχει τα στυλ για μια* παρουσίαση), όπως:

- τον τύπο και το μέγεθος κουκκίδων και γραμματοσειρών,  $\bullet$
- τα μεγέθη και τις θέσεις των χαρακτήρων κράτησης θέσης,  $\bullet$
- το σχέδιο και το γέμισμα φόντου,  $\bullet$
- τους συνδυασμούς χρωμάτων,  $\bullet$
- ένα υπόδειγμα διαφανειών και ένα προαιρετικό υπόδειγμα τίτλων,

 $rac{1}{\sqrt{2}}$ Clip Art - Εισανωνή έτοιμης εικόνας (γραφικό αντικείμενο)

# Insert Media Clip - Εισαγωγή βίντεο ή ήχου

- (3) Section Header (Κεφαλίδα Ενότητας): Χρησιμοποιείται για διαχωρισμό των διάφορων ενοτήτων της ίδιας παρουσίασης.
- (4) Two Content (Δύο Περιεχόμενα): Χρησιμοποιείται για εισαγωγή τίτλου και δύο πλαισίων κειμένου σε λίστα ή περιεχομένων. Μπορούμε για παράδειγμα να εισαγάνουμε τίτλο, στο 1° πλαίσιο κείμενο και στο διπλανό μια εικόνα, μια γραφική παράσταση κ.ά.
- (5) **Comparison** ( $\Sigma$ UVKDION): Παρόμοιο με τον Two Content τύπο διάταξης, με τη διαφορά ότι σε αυτόν έχουν προστεθεί δύο επιπλέον πλαίσια κειμένου πάνω από τα δύο πλαίσια περιεχομένων.
- (6) Title Only (Μόνο Τίπλος): Για εισαγωγή μόνο τίπλου και οποιουδήποτε άλλου αντικειμένου θέλουμε.
- (7) **Blank** (Κενή): Για εισαγωγή οτιδήποτε θέλουμε, για παράδειγμα θα μπορούσαμε να καλύψουμε όλη την επιφάνεια της διαφάνειας με μια εικόνα.
- (8) Content with Caption (Περιεχόμενο με Λεζάντα): Περιέχει ένα πλαίσιο περιεχομένων στα δεξιά, ένα πλαίσιο τίτλου και ακόμα ένα κειμένου στα αριστερά.
- (9) Picture with Caption (Εικόνα με Λεζάντα): Περιέχει πλαίσιο στο πάνω μέρος για εισαγωγή εικόνας από αρχείο και στο κάτω μέρος δύο πλαίσια για τίτλο και κείμενο αντίστοιχα.

# 3. Επιλογή/Αλλαγή Διάταξης Διαφάνειας (Layout)

- (1) Από την καρτέλα Home και την ομάδα Slides επιλέγουμε το εικονίδιο Layout.
- (2) Στη συνέχεια, επιλέγουμε την επιθυμητή διάταξη για τη διαφάνειά μας.

# 4. Εφαρμογή προτύπου σχεδίασης (Design Themes) ως φόντο διαφάνειας

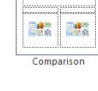

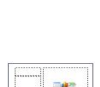

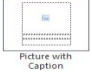

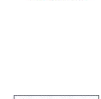

**193 193** 

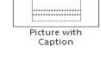

E Layout \* **Reset** 

- Section \*

Slides

New

Slide

τα οποία μπορείτε να εφαρμόσετε σε μια παρουσίαση για να της δώσετε επαγγελματική όψη με πλήρη σχεδίαση.

- (1) Από την καρτέλα **Design** και την ομάδα **Themes** επιλέγουμε ένα από τα διαθέσιμα πρότυπα που υπάρχουν.
	- Για να εφαρμοστεί το πρότυπο σε μία ή περισσότερες διαφάνειες, κάνουμε  $\bullet$ δεξί κλικ και επιλέγουμε το Apply to Selected Slides.
	- Για να εφαρμοστεί το πρότυπο σε όλες τις διαφάνειες της παρουσίασης,  $\bullet$ κάνουμε δεξί κλικ και επιλέγουμε το Apply to All Slides.

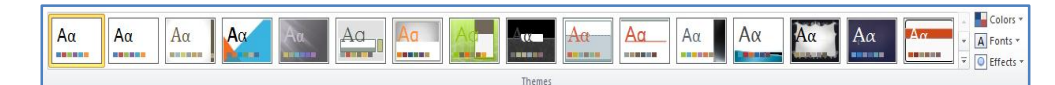

# 5. Χρήσιμες Συμβουλές (Tips)

- (1) Για να επιλέξουμε πολλές διαφάνειες, κάνουμε κλικ σε μια διαφάνεια και στη συνέχεια, πατούμε και κρατούμε πατημένο το πλήκτρο **CTRL** ενώ κάνουμε κλικ στις άλλες διαφάνειες.
- (2) Στο Microsoft PowerPoint υπάρχει η δυνατότητα προεπισκόπησης κατά τη μετακίνησή μας πάνω από ένα Πρότυπο Σχεδίασης, χωρίς να χρειαστεί να το επιλέξουμε.

# 6. Σχεδίαση φόντου διαφάνειας (Format Background)

Η εφαρμονή παρουσιάσεων μας δίνει τη δυνατότητα να αλλάξουμε το φόντο των διαφανειών και να δώσουμε έτσι μια άλλη μορφή στην παρουσίασή μας χρησιμοποιώντας τα πιο κάτω:

- 6.1 Συγκεκριμένο συμπαγές χρώμα ως φόντο διαφάνειας (Solid fill)
	- (1) Από την καρτέλα Design και την ομάδα Customize κάνουμε κλικ στο Format Background ή πατούμε δεξί κλικ στη διαφάνεια και επιλέγουμε Format Background.
	- (2) Στο παράθυρο που εμφανίζεται κάνουμε κλικ στην εντολή **Solid fill** και επιλέγουμε το χρώμα που θέλουμε να χρησιμοποιήσουμε.
	- (3) Αν θέλουμε το ίδιο χρώμα να εφαρμοστεί σε όλες τις διαφάνειες τότε κάνουμε κλικ στο κουμπί Apply to All.
	- (4) Αν το χρώμα που θέλετε δεν εμφανίζεται στις επιλογές μπορείτε να πατήσετε στο More Colors... και να επιλέξετε ένα από τα χρώματα που εμφανίζονται ή να δημιουργήσετε δικό σας.
	- (5) Αν θέλετε να προσθέσετε διαφάνεια στο χρώμα μπορείτε να τη ράβδο Transparency.

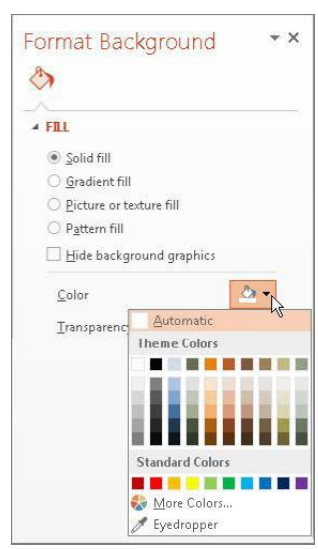

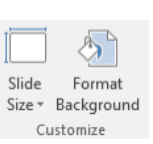

### Β.4 Λογισμικό Εφαρμογών στην προϊόντα της προσωπικής και το προϊόντα του Β.4.2.Μ2

6.2 Συνδυασμός χρωμάτων - ντεγκραντέ ως φόντο διαφάνειας (Gradient fill)

- (1) Από την καρτέλα Design και την ομάδα Customize κάνουμε κλικ στο Format Background ή πατούμε δεξί κλικ στη διαφάνεια και επιλέγουμε Format Background.
- (2) Στο παράθυρο που εμφανίζεται κάνουμε κλικ στην εντολή Gradient fill και επιλέγουμε ένα από τους προεπιλεγμένους συνδυασμούς χρωμάτων ή δημιουργούμε δικό μας.
- (3) Αν θέλουμε το ίδιο χρώμα να εφαρμοστεί σε όλες τις διαφάνειες τότε κάνουμε κλικ στο κουμπί Apply to All.

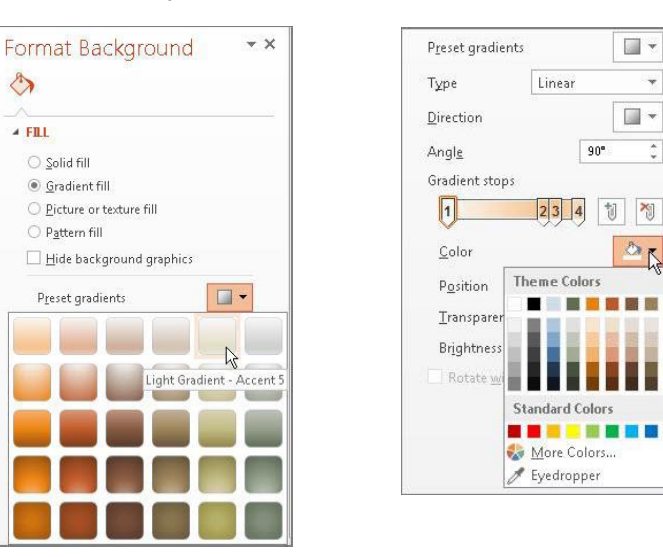

# 6.3 Επιλογή εικόνας ή υφής ως φόντο διαφάνειας (Picture or texture fill)

- (1) Από την καρτέλα Design και την ομάδα Customize κάνουμε κλικ στο Format Background ή πατούμε δεξί κλικ στη διαφάνεια και επιλέγουμε Format Background.
- (2) Στο παράθυρο που εμφανίζεται κάνουμε κλικ στην εντολή Picture or texture fill.
- (3) Στη συνέχεια, κάνουμε κλικ στο κουμπί File ή **Online** και επιλέγουμε την εικόνα που θέλουμε ή κλικ στο κουμπί Texture και επιλέγουμε την υφή που θέλουμε να χρησιμοποιήσουμε.
- (4) Αν θέλουμε η ίδια υφή να εφαρμοστεί σε όλες τις διαφάνειες τότε κάνουμε κλικ στο κουμπί Apply to All.

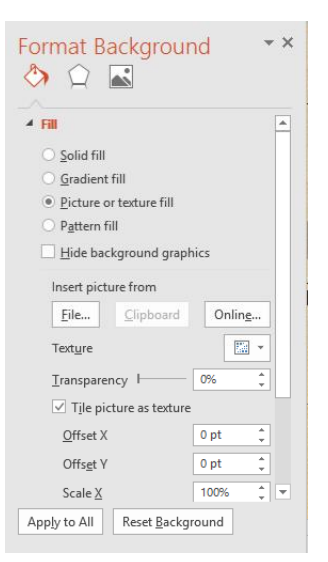

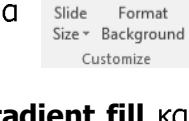

 $\blacksquare$   $\star$ 

 $\Box$   $\star$ 

 $26$ 

 $\star$ 

 $\hat{\div}$ 

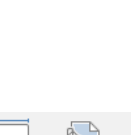

Format Size v Background Customize

Slide

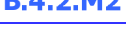

76

# 8. Aντιγραφή Διαφανειών (Copy & Paste)

(1) Από το παράθυρο που περιέχει τα **Slides** και **Outline (Tabs)**, επιλέγουμε τη/τις διαφάνεια/διαφάνειες που θέλουμε να αντιγράψουμε.

- $6.4$ Επιλογή μοτίβου ως φόντου διαφάνειας (Pattern fill)
	- (1) Από την καρτέλα Design και την ομάδα Customize κάνουμε κλικ στο Format Background ή πατούμε δεξί κλικ στη διαφάνεια και επιλέγουμε Format Background.
	- (2) Στο παράθυρο που εμφανίζεται κάνουμε κλικ στην εντολή Pattern fill και επιλέγουμε το μοτίβο που θέλουμε να χρησιμοποιήσουμε.
	- (3) Αν θέλουμε η ίδια υφή να εφαρμοστεί σε όλες τις διαφάνειες τότε κάνουμε κλικ στο κουμπί Apply to All.

# 7. Προσθήκη Νέας Διαφάνειας (New Slide)

- (1) Από την καρτέλα Home και την ομάδα Slides επιλέγουμε το **εικονίδιο New Slide.**
- (2) Μπορούμε, επίσης, να χρησιμοποιήσουμε τον συνδυασμό πλήκτρων CTRL + M

<u>(Σημείωση: Εισαγάγει τον προεπιλεγμένο τύπο διάταξης διαφάνειας</u> **Title and Content** εάν είναι η διαφάνεια μετά τον τίτλο. Για επόμενες διαφάνειες εισαγάγει τον ίδιο τύπο που έχει η τρέχουσα διαφάνεια.)

- (3) Αν θέλουμε να προσθέσουμε διαφάνεια με συγκεκριμένη διάταξη μπορούμε να πατήσουμε στο κείμενο New Slide και να επιλέξουμε μια από τις διαθέσιμες διατάξεις.
	- New  $\overline{\text{S}}$  Section  $\overline{\text{S}}$  B  $I \perp S$  also  $\frac{AV}{\leftarrow}$  Aa **Office Theme** 同時 Title Slide Title and Content Section Heade 気由す 同時間 同身型 同時間 Two Content Comparison Title Only 回避の **Blank** Content with Picture with Caption Caption Duplicate Selected Slides **B** Slides from Outline... 色 Reuse Slides..

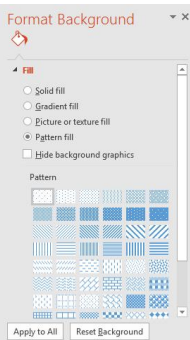

New Slide v Section Slides

**E** Lavout **Reset** 

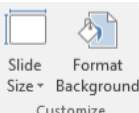

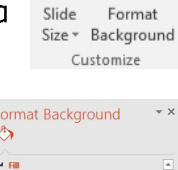

77

(2) Αν θέλουμε να επιλέξουμε πολλές διαφάνειες ταυτόχρονα, πατάμε το πλήκτρο

**CTRL** και κάνουμε κλικ σε κάθε διαφάνεια που θέλουμε να επιλέξουμε.

- (3) Από την καρτέλα Home και την ομάδα Clipboard επιλέγουμε το εικονίδιο Copy και στη συνέχεια κάνουμε κλικ στο σημείο που θέλουμε για να την/τις αντιγράψουμε.
- (4) Τέλος, από την καρτέλα Home και την ομάδα Clipboard επιλέγουμε το εικονίδιο Paste για να την/τις επικολλήσουμε στο σημείο που επιλέξαμε (*είτε στην ίδια είτε σε άλλη παρουσίαση*).

# 9. Μετακίνηση Διαφανειών (Cut & Paste)

- (1) Από το παράθυρο που περιέχει τα **Slides** και **Outline (Tabs)**, επιλέγουμε τη/τις διαφάνεια/διαφάνειες που θέλουμε να μετακινήσουμε.
- (2) Αν θέλουμε να επιλέξουμε πολλές διαφάνειες ταυτόχρονα, πατάμε το πλήκτρο **CTRL** και κάνουμε κλικ σε κάθε διαφάνεια που θέλουμε να επιλέξουμε.
- (3) Από την καρτέλα Home και την ομάδα Clipboard επιλέγουμε το εικονίδιο **Cut** και στη συνέχεια κάνουμε κλικ στο σημείο που θέλουμε για να τη/τις μετακινήσουμε.
- (4) Τέλος, από την καρτέλα Home και την ομάδα Clipboard επιλέγουμε το εικονίδιο Paste για να την/τις επικολλήσουμε στο σημείο που επιλέξαμε (*είτε στην ίδια, είτε σε άλλη παρουσίαση*)

για μετακίνηση διαφανειών μέσα στην ίδια παρουσίαση μπορεί να γίνει και με την τεχνική «Σύρε και Άφησε» (Drag and Drop).

## 10. Διαγραφή Διαφανειών (Delete)

- (1) Από το παράθυρο που περιέχει τα **Slides** και **Outline (Tabs)**, επιλέγουμε τη/τις διαφάνεια/διαφάνειες που θέλουμε να μετακινήσουμε.
- (2) Αν θέλουμε να επιλέξουμε πολλές διαφάνειες ταυτόχρονα, πατάμε το πλήκτρο **CTRL** και κάνουμε κλικ σε κάθε διαφάνεια που θέλουμε να επιλέξουμε.
- (3) Ακολούθως, πατάμε το πλήκτρο **Delete** για να τη/τις διαγράψουμε.

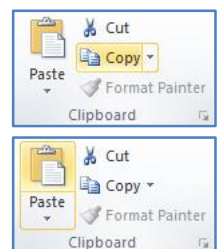

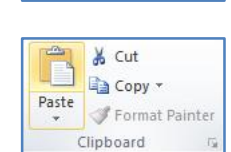

 $\frac{1}{26}$  Cut la Copy -

Format Painter Clipboard

Paste

'n

### Β.4.2.Μ2 Β.4 Λογισμικό Εφαρμογών

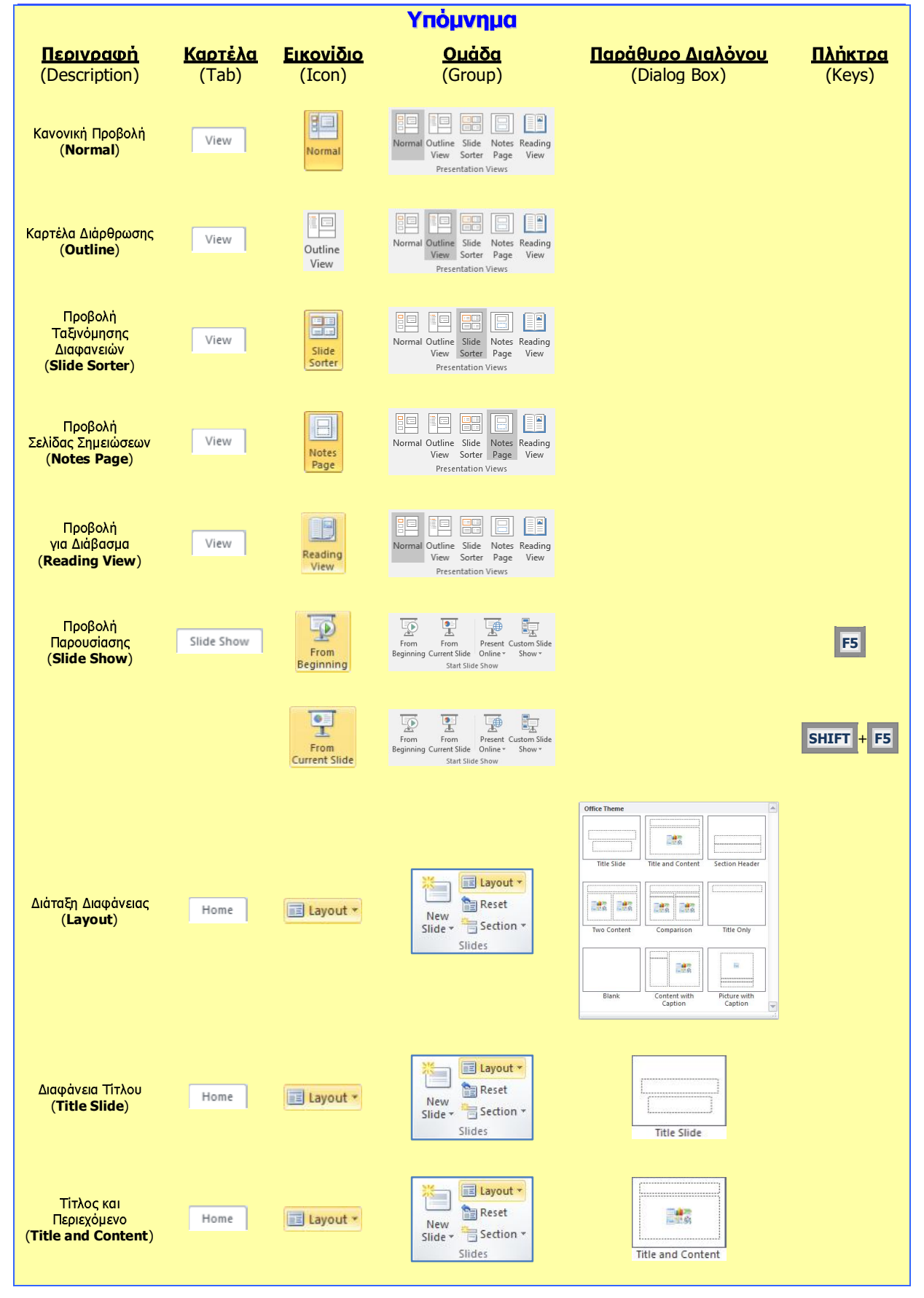

### Β.4 Λογισμικό Εφαρμογών στην προϊόνηση της Ε.Α.2.Μ2

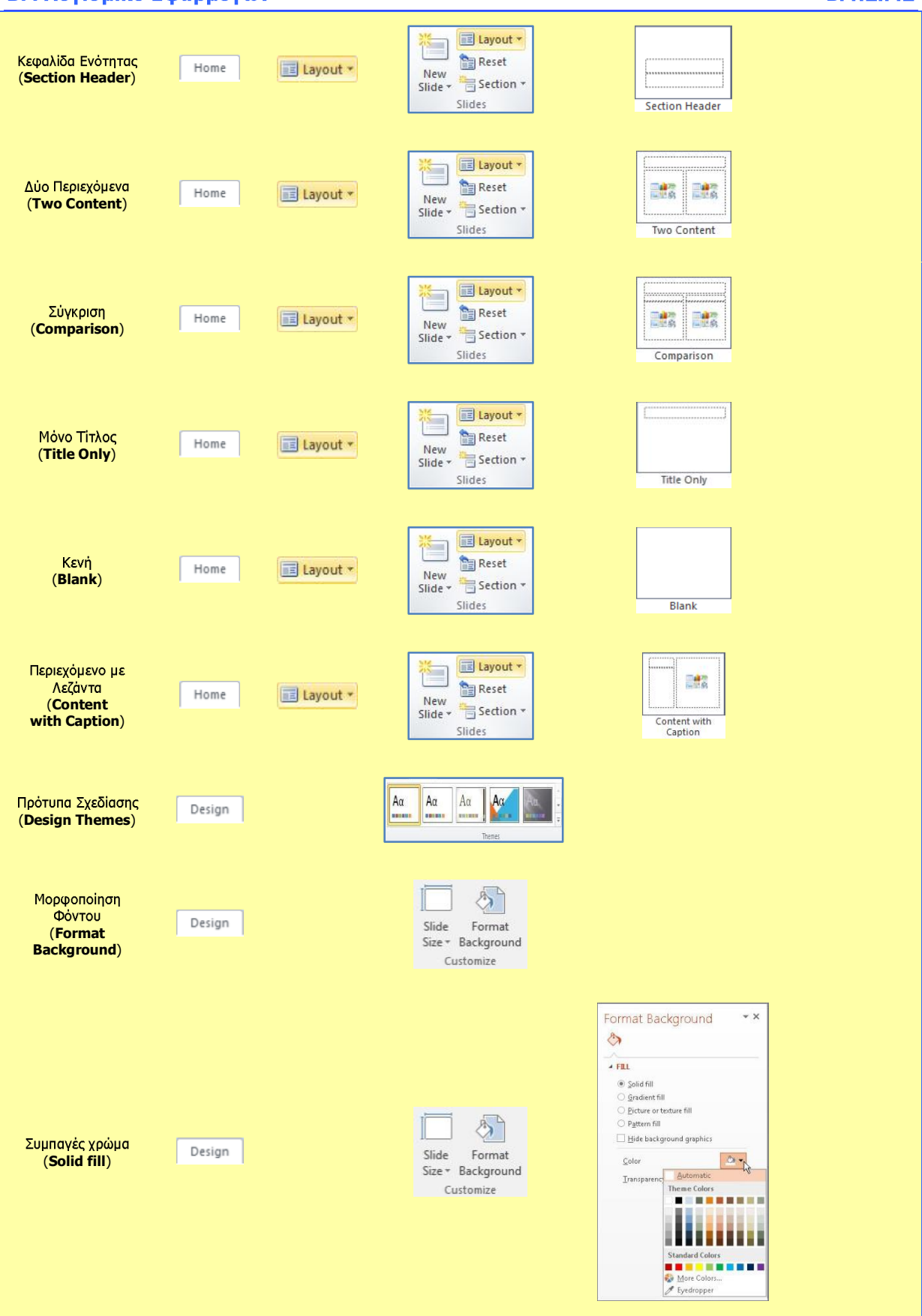

#### Β.4.2.Μ2 Β.4 Δογισμικό Εφαρμογών

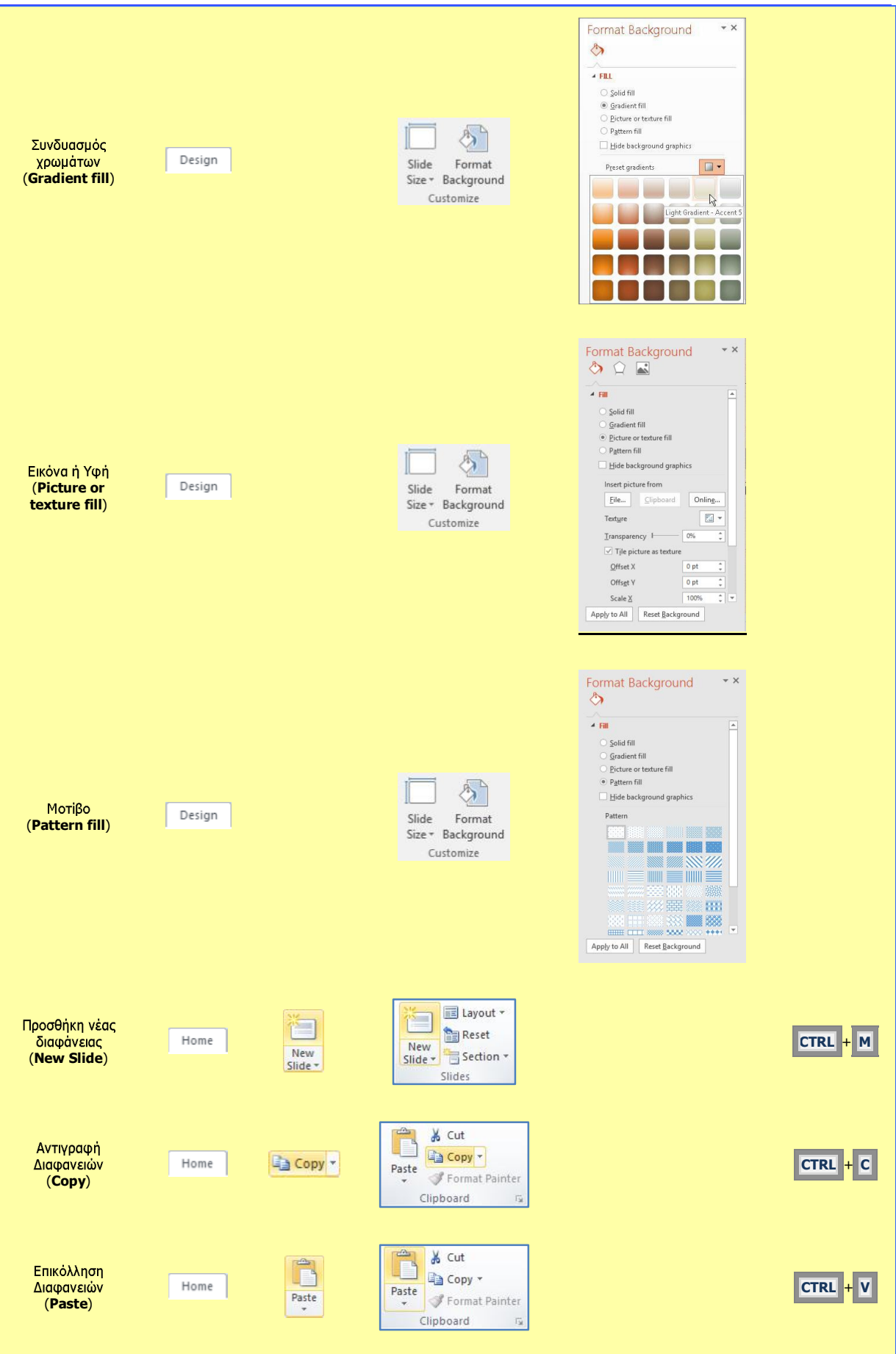

# Β.4 Λογισμικό Εφαρμογών στην προσωπική της Ε.4.2.Μ2

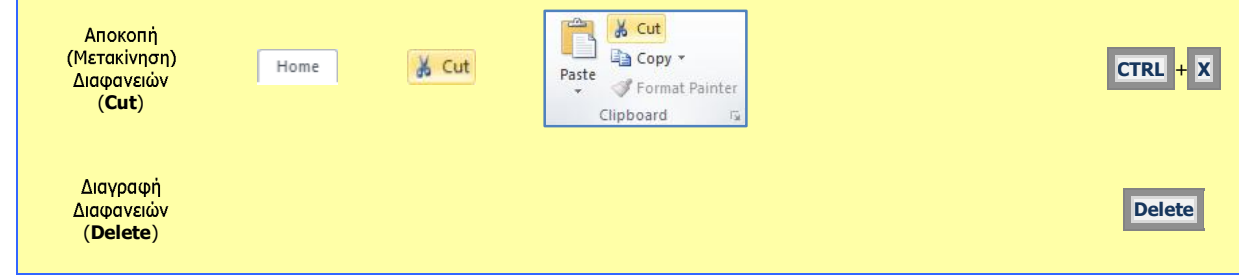